# **BPG Member Directory**

# Using the Member Directory

## **TABLE OF CONTENTS**

| INTRODUCTION                                                                                                    | 2  |
|----------------------------------------------------------------------------------------------------|----|
| REVIEWING THE PROFILE DETAIL PAGE FILTERING PROFILES BY INITIAL FILTERING PROFILES BY INTEREST FILTERING BY GEOGRAPHY AND USING MULTIPLE FILTERS GETTING FANCY WITH SEARCH CLEAR SEARCH | 6  |
|                                                                                                    | 7  |
|                                                                                                    | 10 |
|                                                                                                    | 11 |
|                                                                                                    | 15 |
|                                                                                                    | 16 |
| VIEW ALL (NAMES)                                                                                                    | 16 |

### **INTRODUCTION**

This guide will show you have to navigate the Member Directory so you can make maximum use of its capabilities. The BPG Member Directory has been created to help BPG members get to know their fellow members more easily.

The directory is accessible to BPG members only, utilizing a user ID and password. This guide assumes that you have assigned yourself a password and can successfully log in.

Once logged in the directory page will display the directory list.

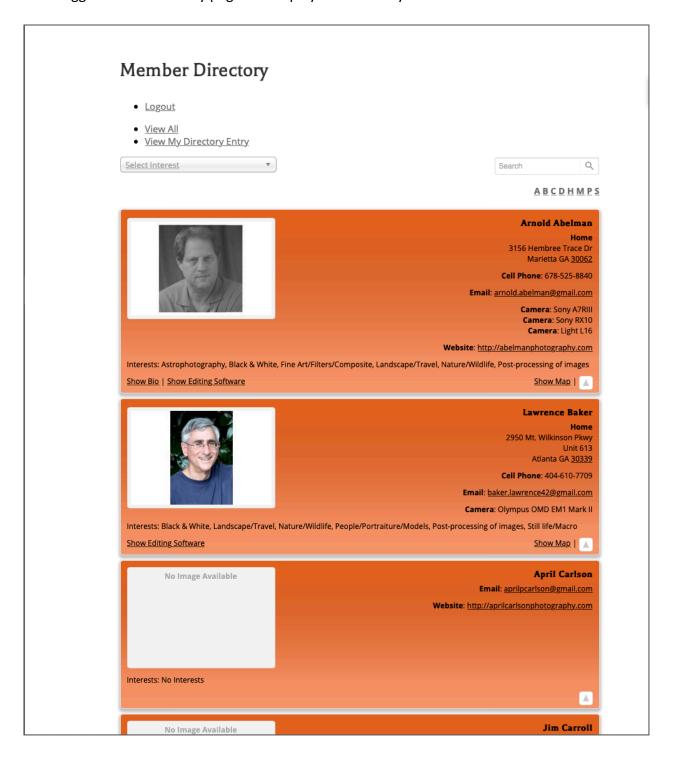

Let's look at the very first profile.

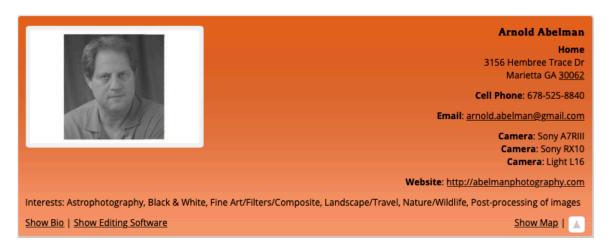

On the left hand side is a profile picture. Directly below the picture are the member's interests. Members are initially assigned an interest of 'No Interests' (see a sample of this on the third profile) so when picking your interests, as you will see later, you will want to delete the 'No Interests' interest. Yes, it's a little strange but just go with it. On the right side of the profile is the Name, Home address (you can leave off the street address if you are uncomfortable providing it), phone number, email address, cameras, and website links. At the bottom of the compressed profile are links to reveal bio, editing software and map.

A fully expanded profile can look like this.

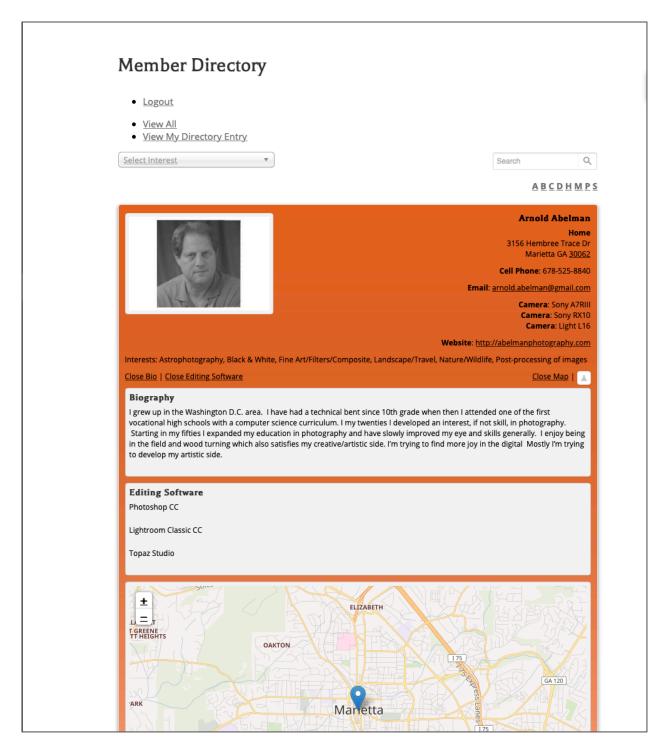

When any section is expanded the 'Show' link will become a 'Close' link.

### REVIEWING THE PROFILE DETAIL PAGE

When you click on the name in a profile you will be taken to the profile's details page. Use the Go back to directory link to return to the directory list.

## **Member Directory**

- Logout
- · Go back to directory.
- Edit My Directory Entry

#### Arnold Abelman

#### Home

3156 Hembree Trace Dr Marietta GA <u>30062</u>

Cell Phone: 678-525-8840

Email: arnold.abelman@gmail.com

Camera: Sony A7RIII Camera: Sony RX10 Camera: Light L16

Website: http://abelmanphotography.com

#### Biography

I grew up in the Washington D.C. area. I have had a technical bent since 10th grade when then I attended one of the first vocational high schools with a computer science curriculum. I my twenties I developed an interest, if not skill, in photography. Starting in my fifties I expanded my education in photography and have slowly improved my eye and skills generally. I enjoy being in the field and wood turning which also satisfies my creative/artistic side. I'm trying to find more joy in the digital Mostly I'm trying to develop my artistic side.

#### **Editing Software**

Photoshop CC

Lightroom Classic CC

Topaz Studio

Interests: Astrophotography, Black & White, Fine Art/Filters/Composite, Landscape/Travel, Nature/Wildlife, Post-processing of images

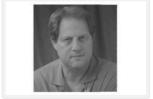

### **FILTERING PROFILES BY INITIAL**

When we first look at the directory list it looks like this with the directory in order by last name.

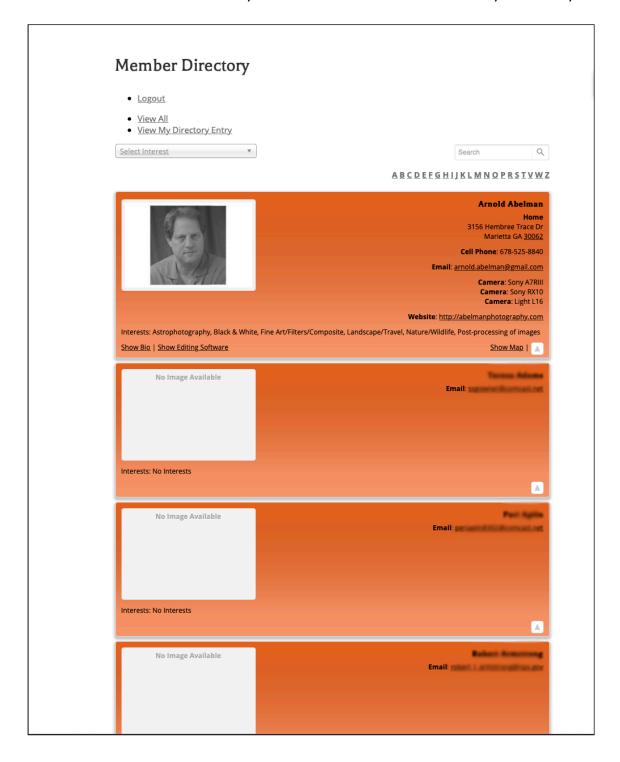

You could scroll through the directory page by page with the controls provided at the bottom of each page until you found the profile you were looking for.

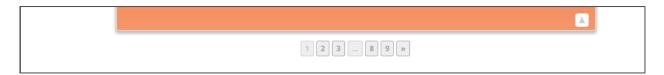

Or you can you some of the search/filter tools provided. The first of these tools we will discuss is the alphabetic character list shown at the bottom right of the image below.

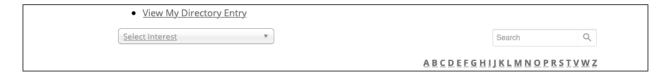

If you were to select the letter K for example, you list would consist of only this profiles whose last name starts with K. Notice the message box now at the top of the display indicating how you have filtered the list.

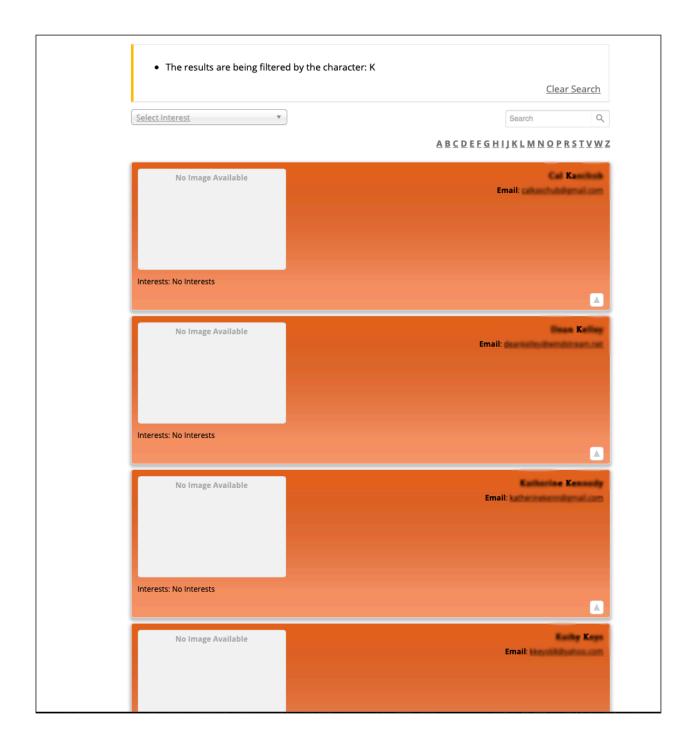

### **FILTERING PROFILES BY INTEREST**

A typical way you might want to filter the list is by Interest. We ask that you include interests in your profile specifically for this reason. Let's for example ask to filter the list to those profiles that have an interest in Landscape/Travel. We do this by first clicking on the dropdown box for Interest and the selecting the desired interest of Landscape/Travel.

The results might look like this.

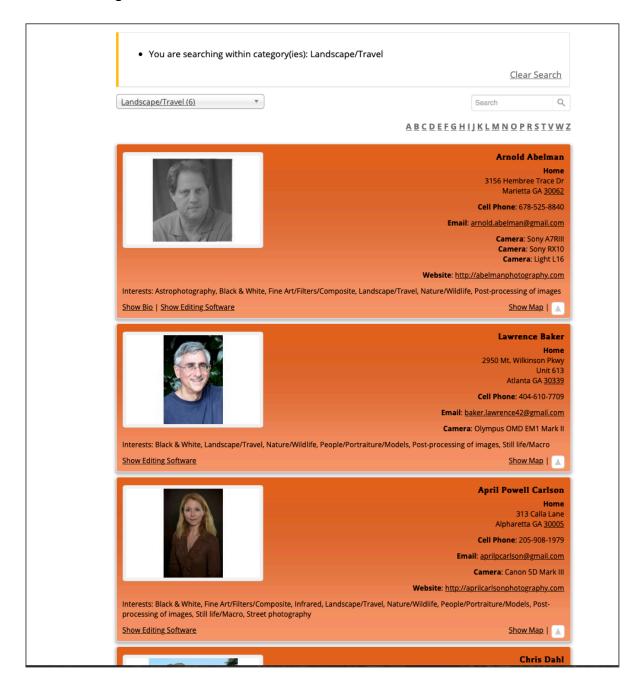

#### FILTERING BY GEOGRAPHY AND USING MULTIPLE FILTERS

Another typical way of filtering is zip code. Let's Larry Baker is looking at his profile and wants to see who else is in his zip code.

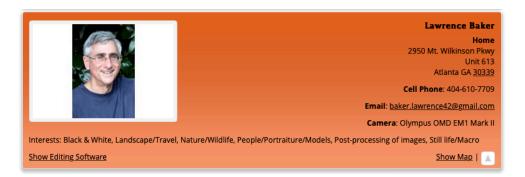

All that Larry needs to do is click on the zip code that is showing in his profile (note – this can work for anyone's profile), and he then sees everyone that shares his zip code.

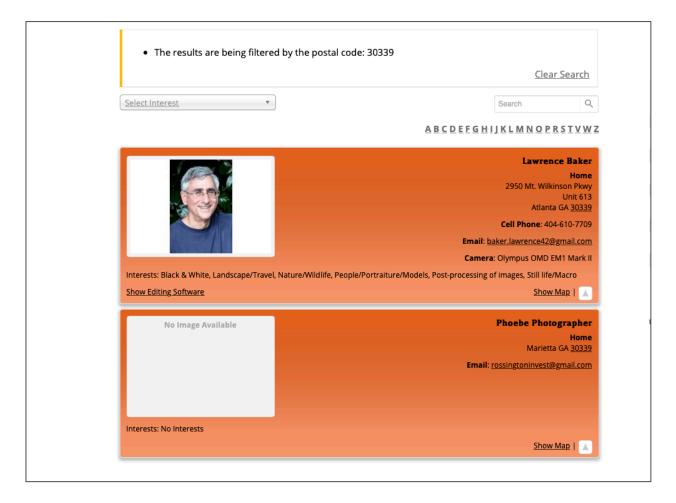

If Larry were to then select an interest, for example Black & White, both filters are used together as you can see by the message provided. Larry now know who around him shares his interest in Black and White.

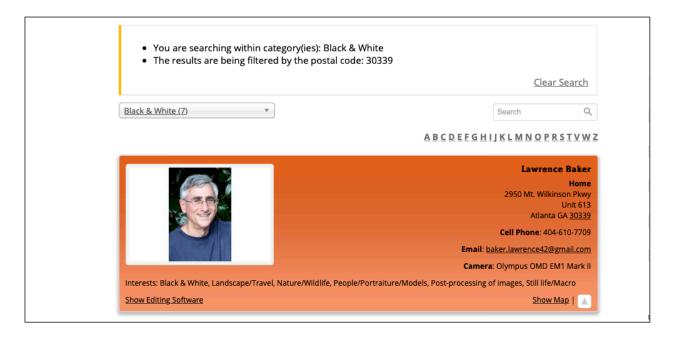

Another approach would be to use the search box. For example, Lynn Henderson wants to see which members live in Cartersville. Lynn puts Cartersville in the Search box and presses enter. The result looks something like this. Note that capitalization is ignored – compare the two profiles.

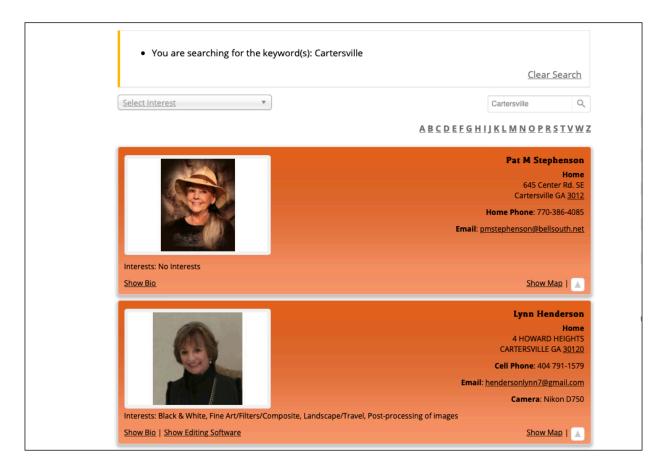

Lynn can then, as before, add an interest filter.

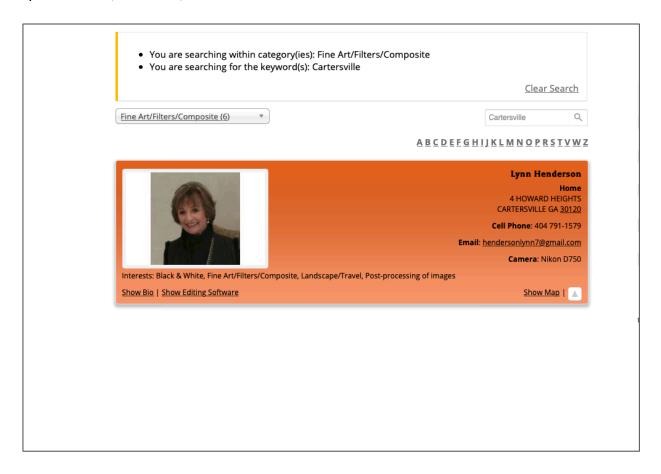

#### **GETTING FANCY WITH SEARCH**

The search box can apply to zip codes, cities, states or editing software. You can search for multiple entries. Regardless of the formatting, the search will be interpreted as if you had said 'item 1 or item 3 or.......' Unfortunately this means if you say '30062 and Photoshop' it will be interpreted as '30062 or Photoshop'.

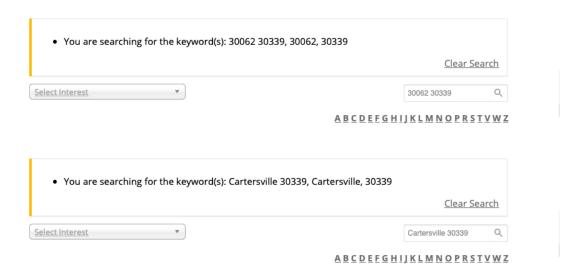

The interest filter can always be added to narrow the search.

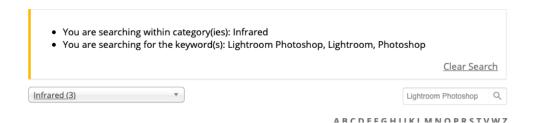

Looking for help in your area? Here Phoebe Photographer first scrolls through the directory list landing on her profile. First she clicks her zip code, then searches for Photoshop and finally selects Post-processing of images as the interest. This will give Phoebe a good idea where she might find local people who could potentially help her with her Photoshop question.

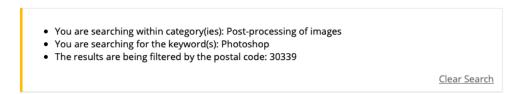

### **CLEAR SEARCH**

Use the Clear Search link at anytime to get back to an unfiltered list.

# **View All (names)**

## **Member Directory**

- Logout
- View All
- View My Directory Entry

The View All link returns a list of all names in the directory. You may then click on a name to be taken to the relevant profile detail.

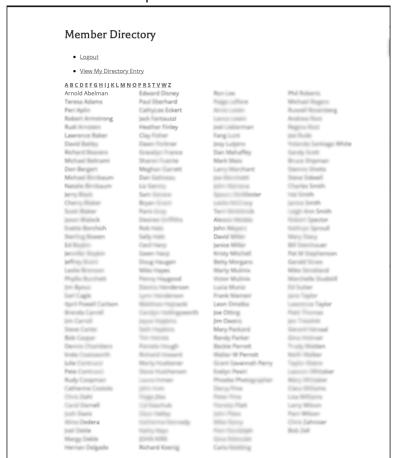